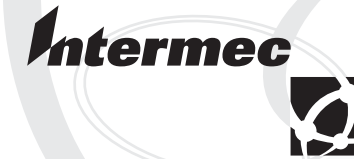

# Quick Start Guide

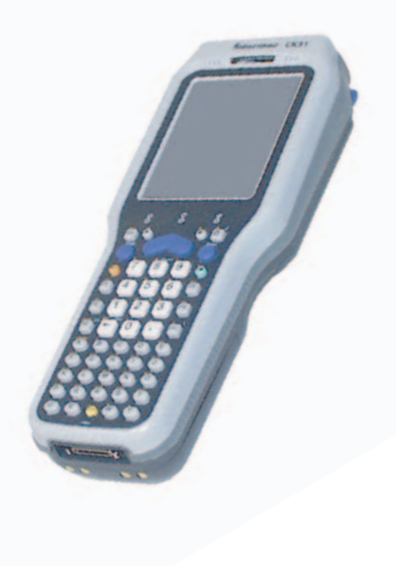

# **Oracle®-Ready CK31 Handheld Computer**

Intermec Technologies Corporation

Corporate Headquarters 6001 36th Ave. W. Everett, WA 98203 U.S.A.

www.intermec.com

The information contained herein is proprietary and is provided solely for the purpose of allowing customers to operate and service Intermec-manufactured equipment and is not to be released, reproduced, or used for any other purpose without written permission of Intermec.

Information and specifications contained in this document are subject to change without prior notice and do not represent a commitment on the part of Intermec Technologies Corporation.

© 2005 by Intermec Technologies Corporation. All rights reserved.

The word Intermec, the Intermec logo, Norand, ArciTech, CrossBar, Data Collection Browser, dcBrowser, Duratherm, EasyADC, EasyCoder, EasyLAN, Enterprise Wireless LAN, EZBuilder, Fingerprint, i-gistics, INCA (under license), Intellitag, InterDriver, Intermec Printer Network Manager, IRL, JANUS, LabelShop, Mobile Framework, MobileLAN, Nor\*Ware, Pen\*Key, Precision Print, PrintSet, RoutePower, SmartSystems, TE 2000, Trakker Antares, and Virtual Wedge are either trademarks or registered trademarks of Intermec Technologies Corporation.

Throughout this manual, trademarked names may be used. Rather than put a trademark ( $TM$  or  $\circledR$ ) symbol in every occurrence of a trademarked name, we state that we are using the names only in an editorial fashion, and to the benefit of the trademark owner, with no intention of infringement.

Bluetooth is a trademark owned by Bluetooth SIG, Inc., USA.

There are U.S. and foreign patents pending.

Microsoft, Windows, and the Windows logo are registered trademarks of Microsoft Corporation in the United States and/or other countries.

### **Contents**

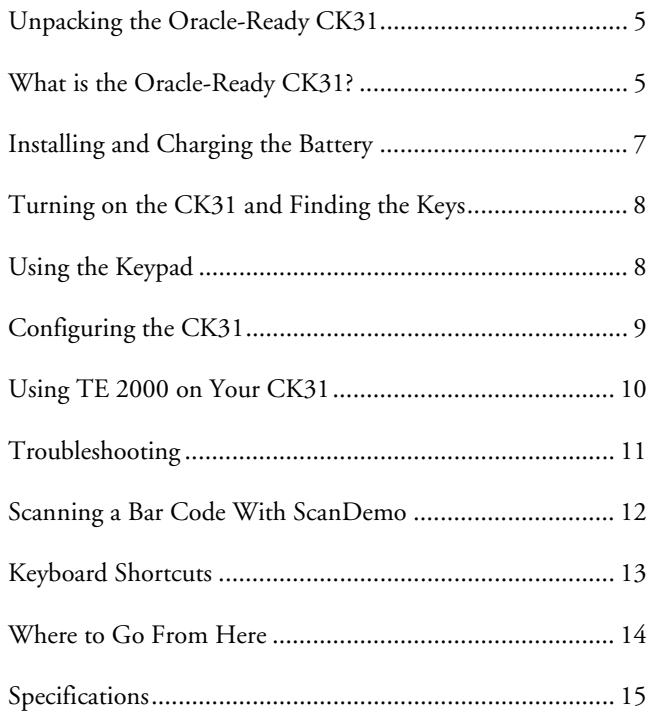

# **Unpacking the Oracle-Ready CK31**

After you unpack the Oracle®-Ready CK31 from its shipping box, save the box and packing material in case you need to ship or store the computer.

The CK31 shipping box contains these items:

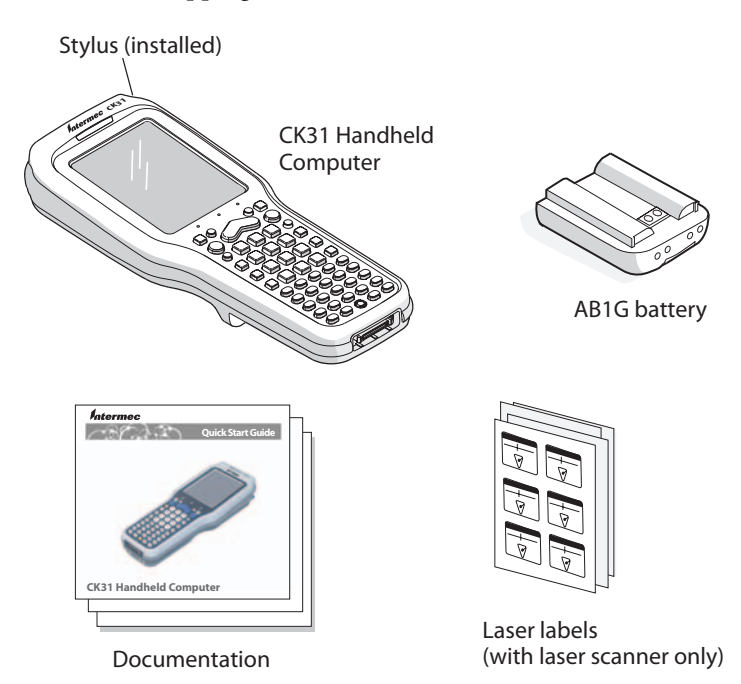

You should read this quick start guide if you are a system administrator or a person installing the CK31 in a network. If you want basic information, such as changing the beeper volume, see the *CK31 Handheld Computer Operator's Guide* (P/N 075388).

# **What is the Oracle-Ready CK31?**

The Intermec Oracle-Ready CK31 Handheld Computer is an ergonomically designed handheld computer built on the Microsoft® Windows® CE.NET operating system. The Oracle-Ready CK31 with TE 2000 is configured to work out of the box with your Oracle server.

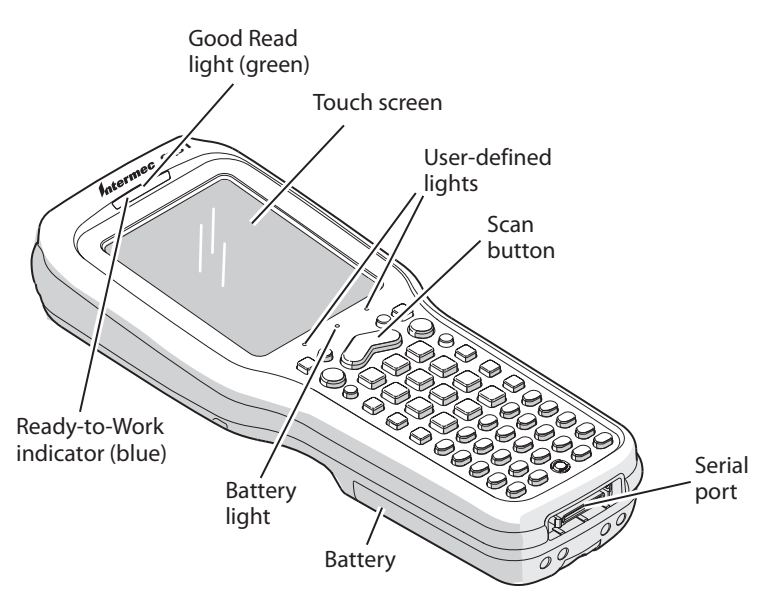

*CK31 Handheld Computer:* Use this illustration to understand the features of the CK31.

The CK31 makes data collection easy and includes these features:

- 802.11b/g radio (optional)
- Bluetooth™ (optional)
- .NET Compact Framework
- Color display with touch screen
- 64MB flash/64MB RAM memory
- 400 MHz processor
- 2D area imager, 1D linear imager, or laser scanner

## **Installing and Charging the Battery**

Make sure you fully charge the battery before you use your CK31.

#### **To charge and install the battery**

- **1** Charge the CK31 battery in one of these two ways:
	- Place the battery in the AC1 4-Slot Battery Charger.
	- Place the CK31 (with battery installed) in the AC2 4-Bay Charging Dock, AC3 8-Bay Charging Dock, AD1 1-Bay Communications Dock, or AD2 4-Bay Communications Dock.

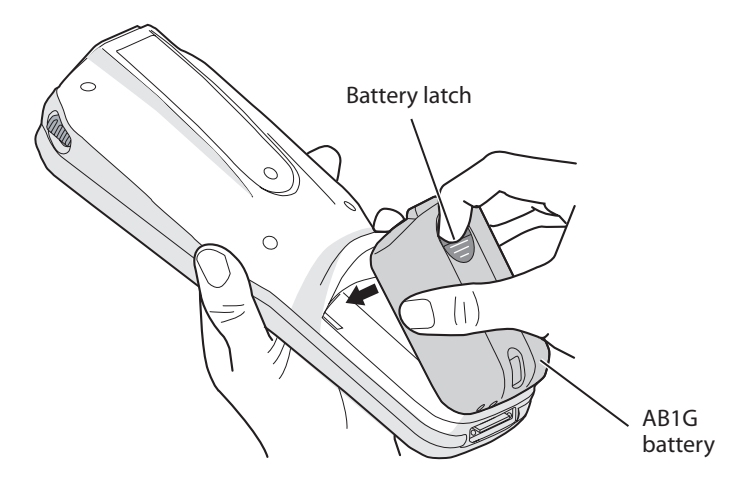

**2** Insert the tabs on the bottom of the charged battery into the CK31 and snap the battery into place.

The battery light on the CK31 blinks three times and the CK31 turns on.

### **Turning on the CK31 and Finding the Keys**

The CK31 can have a 52-key full alphanumeric keypad, a 50 key full alphanumeric keypad, or a 42-key large numeric and function keypad. Use this illustration to locate some of the important keys on your CK31. The Power  $\mathcal{W}$  key may be located in one of two places depending on the keypad option of your CK31: the upper left corner or the middle of the bottom row. The 42-key keypad is very similar to the 52-key keypad. Use the 52-key keypad illustration below for reference if you have a 42-key keypad.

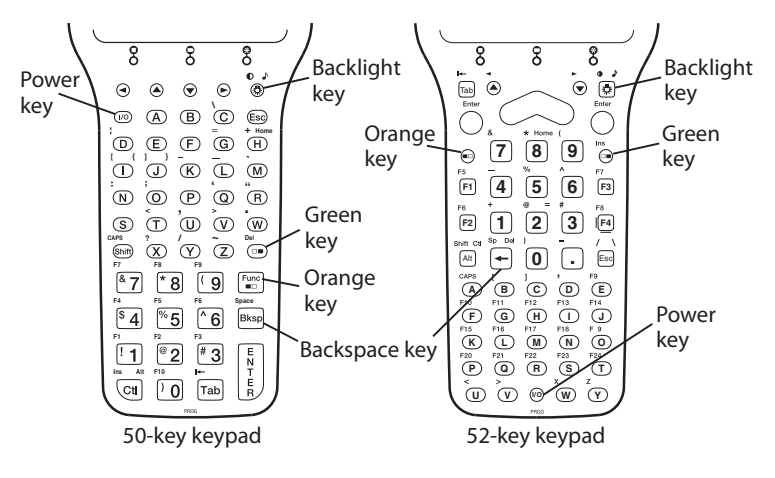

### **Using the Keypad**

Each keypad available for the CK31 provides color-coded keys to let you access additional characters, symbols, and functions printed on the keypad overlay. Once you understand how to use the color-coded keys and key sequences, you will know how to access all of the additional features printed on the keypad overlay. Make sure you press and release the first key before you press the second key to access the color-coded character or function printed above a key.

### *Understanding How to Use the Color-Coded Keys*

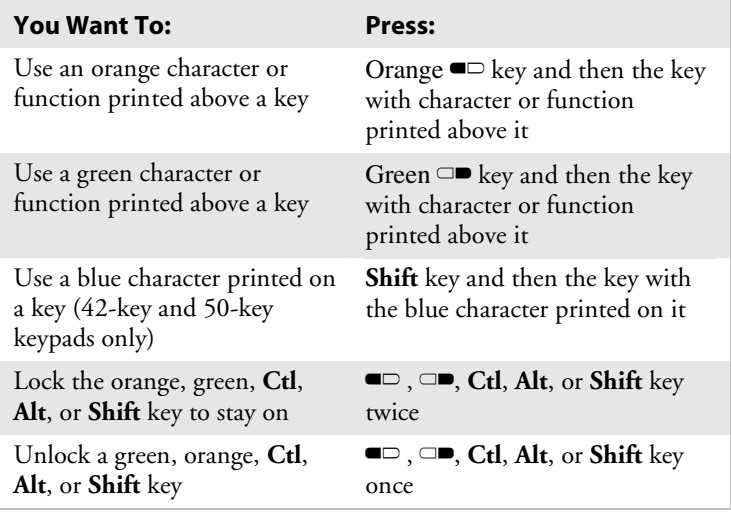

# **Configuring the CK31**

After the CK31 finishes booting up for the first time, the Setup Assistant appears. Follow the directions on the Setup Assistant screens to quickly configure the time and date and the other parameters necessary to connect the CK31 to your network.

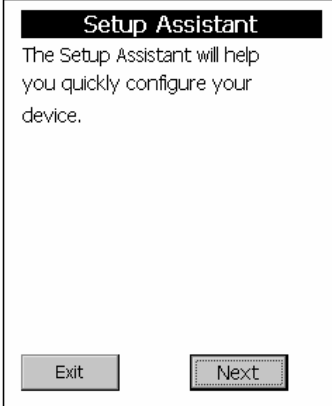

*Setup Assistant Start Screen* 

If you need to set additional parameters or change any parameters you set with the Setup Assistant, you can use the Intermec Settings application.

### **To open Intermec Settings**

• Go to **Start** > **Intermec Settings**.

For help loading your application on the CK31, see the *CK31 Handheld Computer User's Manual* (P/N 075207).

# **Using TE 2000 on Your CK31**

After you exit the Setup Assistant, the CK31 automatically launches the TE 2000 application. Once the CK31 connects to its TE 2000 host, the Intermec Ready-to-Work™ indicator turns on solid blue.

### **To connect to the Oracle server**

**1** Tap **M** in the lower right corner of the screen and select **TE2000 Menus**. The TE 2000 Main Menu appears.

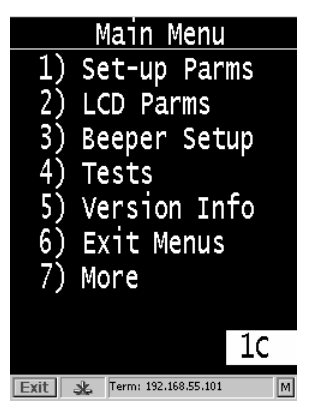

- **2** Tap **Set-up Parms** and type CR52401 at the **Enter Password** prompt.
- **3** From the Set-up Parms menu, go to **Communication** > **Direct** > **Host Setup** > **Host A**.
- **4** Type the IP address of your host and then press **Enter**. You can enter up to 64 alphanumeric characters.
- **5** Type the port number that the Oracle host uses and press **Enter**. The port number you use should be specified by the Network Administrator.
- **6** From the Emulation menu, tap the TE 2000 emulation mode you want to use.
- **7** Press **Enter** until you return to the Main Menu and then tap Exit Menus.
- **8** Press **Y** and then type cr52401 at the **Enter Password** prompt to return to the TE 2000 main screen.

The TE screen now displays your new TE 2000 choice and you are connected to the Oracle server.

## **Troubleshooting**

Use the next table to help troubleshoot some common problems you may experience with the CK31.

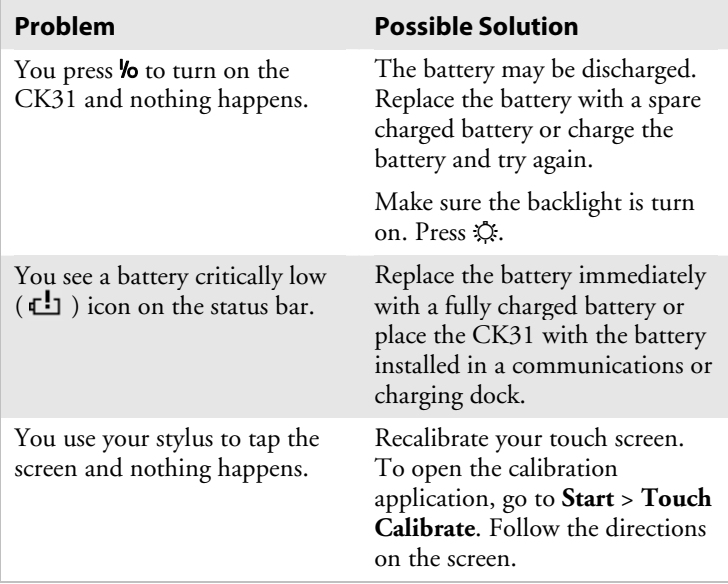

### *Troubleshooting (continued)*

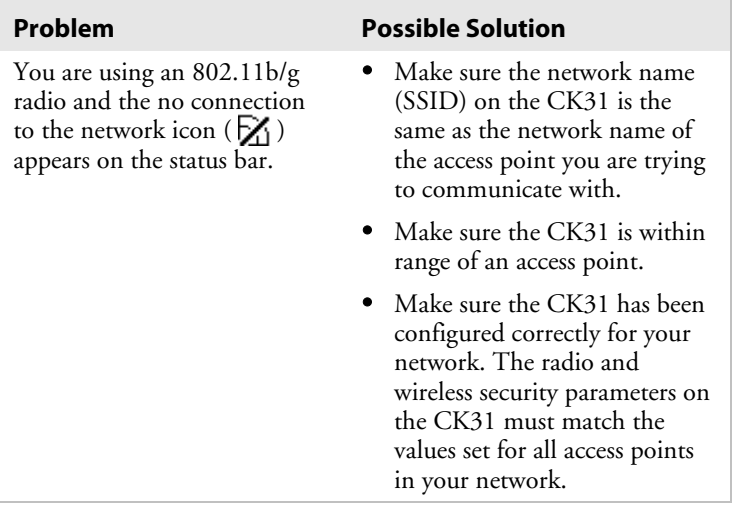

For more troubleshooting information, see your *CK31 Handheld Computer User's Manual.*

### **Scanning a Bar Code With ScanDemo**

Use the ScanDemo application to see how the imager or scanner in your CK31 works. If you have a 2D imager, you can hold your CK31 in any orientation (360°) while scanning bar codes and read the symbologies.

#### **To scan a bar code with ScanDemo**

- **1** From the CK31 desktop, double-tap the **ScanDemo** icon. The ScanDemo application opens on your desktop.
- **2** Press the **Scan** button on the keypad, or pull the trigger on the handle, and center the read aiming beam over the bar code label.

When the CK31 successfully read a bar code label, you hear a high beep and the green Good Read light turns on briefly.

**3** Release the **Scan** button or the trigger.

## **Keyboard Shortcuts**

Use the following table to learn keyboard shortcuts for certain functions in your Oracle-Ready CK31. You can also use the labels included with this guide to create a bar code quick reference card.

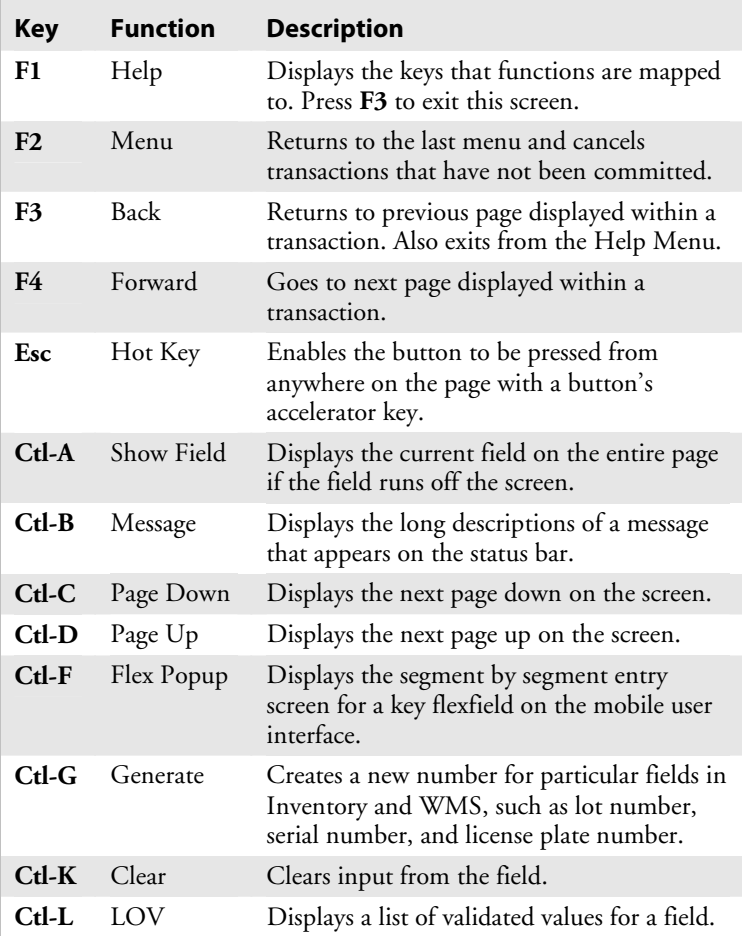

#### *Keyboard Shortcuts (continued)*

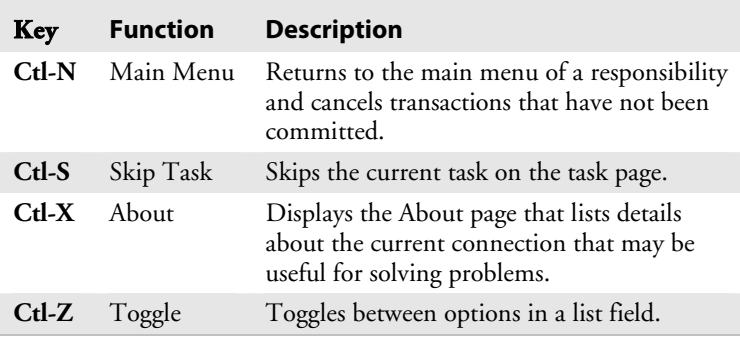

### **Where to Go From Here**

Now that the Oracle-Ready CK31 is working in your network, you may need additional information to use the computer in your data collection system. Use this table to see which documents are available on the Web, in print, or on CD.

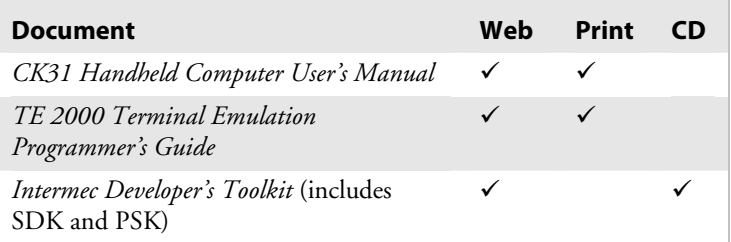

Go to the Intermec web site at www.intermec.com to find PDF files of the documents. If you experience any problems, please visit our product support web site at intermec.custhelp.com to search for product specific information. To order accessories and printed documentation, contact your local Intermec sales representative.

### **Specifications**

#### **Physical Dimensions**

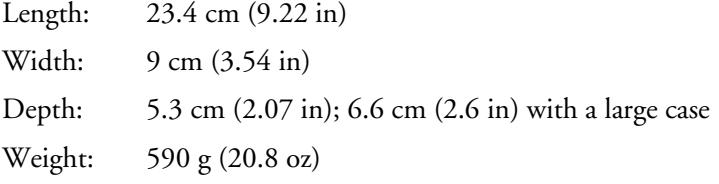

#### **Power Specifications**

Operating: Rechargeable 2400 mAh lithium-ion battery Backup: Super Cap supplies 10 minutes bridge time while replacing the main battery

### **Electrical Specifications**

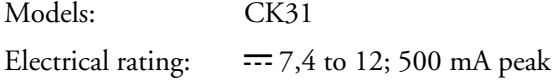

#### **Temperature and Humidity Specifications**

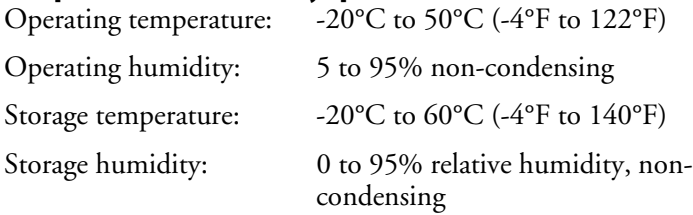

#### **Patent Information**

This product is protected by one or more patents. Refer to the *CK31 Handheld Computer User's Manual* (P/N 075207) for the list of patents.

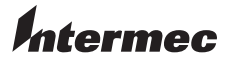

6001 36th Avenue West Everett, Washington 98203 U.S.A.

**tel** 425.348.2600

**fax** 425.355.9551

www.intermec.com © 2005 Intermec Technologies Corporation. All rights reserved.

Oracle-Ready CK31 Handheld Computer Quick Start Guide \*910-911-001\*

P/N 910-911-001 Rev A